# Building a better eyeball!

By Jon McKay

Ammusionist

Having made some characters recently, I wanted to build an eyeball that had the following requirements:

- 1. Singe mesh
- I wanted to be able to append a single object into any project.
- 2. Procedural Textures
- I didn't want to have to rely on image maps that could get lost.
- 3. Versatile

One single model to be used for any type of character, be it human, alien or whatever.

- 4. Easy
  - Any effects needed to be quickly accessible. I don't want to be wasting time faffing around with colour-
- 5. band settings at the texture level
- 6. Impressive

This sucker needs to look good any way it goes.

One other thing I really wanted was the iris musculature to follow the pupil dilation!

I came up with this after a lot of experimentation.

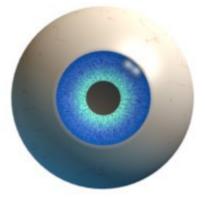

I guess at this point, a tutorial is called for, so here we go!

I'm assuming a reasonable level of Blender knowledge, scaling, grabbing and rotating; changing screen layouts; selecting and editing textures etc.

# **Table of Contents**

| Building a better eyeball! | 1 |
|----------------------------|---|
| Creating the Mesh          | 2 |
| Adding the textures        | 4 |
| Cornea Material            | 4 |
| White Material.            | 5 |
| Pupil Material             | 6 |
| Iris UV Map.               | 7 |
| Iris Material              | 8 |
| Pupil Dilation             | 9 |
|                            |   |

## Creating the Mesh

The objective here is to make a great looking eyeball. That means it may not be anatomically perfect, but there are some things we need to take into account:

The eye should consist of a white (white bit with veins); an iris (coloured bit); a pupil (black but in the centre of the iris) and a cornea (clear bit surrounding the whole eye). These may not be absolutely correct, but these are how I'm referring to the pieces of the eye.

 Start with a ball: Go to a front view (Keypad-1) and create a UV sphere. 24 Rings and segments should be sufficient. It'll give us plenty of smoothness and enough verts to work with when we create shapes.

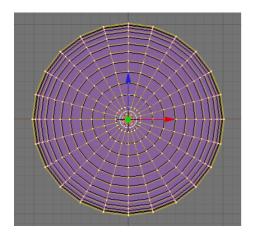

- This sphere will become the
  - coloured parts of the eye, but we also need a second sphere for the cornea. Use the Z key to switch to a wireframe view (if you're not already there). Hit the A key a couple of times to ensure all points are selected then Shift-D to duplicate the sphere.
  - Press S-Key to scale and scale the second sphere to slightly larger than the first. (Hint: Hold shift while scaling for fine adjustment)
  - Now that we have a nice confusing mesh, we're going to make our life easier. We're going to hide the outer bit for the moment. Hit the H-Key.
  - Don't panic like I did the first time I accidentally hit H, you can bring it all back with Alt-H. (Note: In blender Alt + some key often reverses the effect of pressing the key in the first place!)
- OK Now to create the basic mesh for the inner part. Basically, we need to make a convex iris/pupil section.
- Switch to a side view and use the Border Select (B-Key) to select the first four rings and the tip. Now we're going to flatten these. Press "S" for scale "Y" for Y axis only and "number 0" for scale-to zero.
- Now grab the flattened verts with the "G" key and press Y so that it goes the right way, and drag it a little into the eyeball.
- Now for the cornea. It's not perfectly spherical; it bulges slightly at the front. We're going to use the Proportional Editing tool.
- First, we need to un-hide the cornea. Hit Alt-H
- Usually you would use the O-Key, but this little menu item allows you to to activate proportional editing for Connected vertices.
- Once activated, you can select the type of falloff from the 3D header bar. Select "Root Falloff"
- Press A-Key a couple of times again to make sure no points are selected, switch to a side view (Keypad-3) and right click just to the left of the front-most point. We just want to select that one vertex.

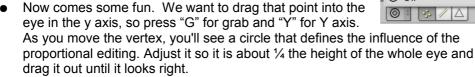

• To clean the model up, we're going to apply a subsurface and apply some smoothing. Go to the editing buttons and find the modifier panel.

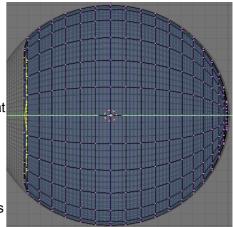

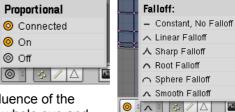

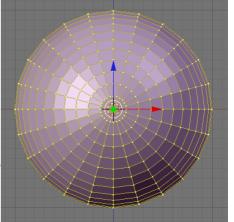

- Add a subsurface modifier and set both level and render level to 2.
- Now hit Tab to switch to Object mode and hit the "Set Smooth" button in the Link and Materials panel.
- Now would be a good time to save your work before we go on to textures.

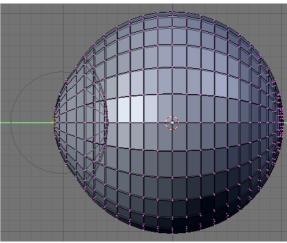

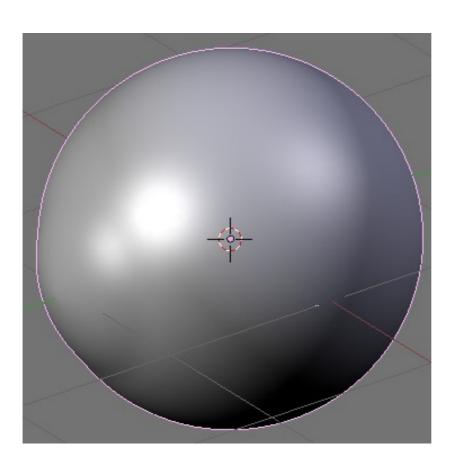

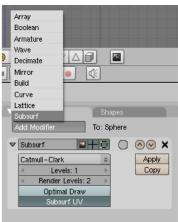

# Adding the textures

You're going to need multiple materials on this mesh. It's possible to apply materials to selected faces.

- First, switch to editing mode and change the select mode to Face select. (Oh, and switch off proportional editing if it's still on from the last section)
- Press A a couple of times to ensure nothing is selected.
- Press Z to switch off wireframe; this will be easier without it.
- Place the mouse pointer in the centre of one of the faces on the outside layer of the eye and press "L" to select linked faces. If you get a message saying "Nothing Indicated" try positioning the pointer on a different face and try again.

| 🔽 Link and    | l Materials |                                                         | V           |  |  |
|---------------|-------------|---------------------------------------------------------|-------------|--|--|
| ♦ ME:Sph      | iere        | F OB:Sphere                                             |             |  |  |
| Vertex Groups |             |                                                         |             |  |  |
|               |             |                                                         |             |  |  |
| New           | Delete      | New Delete                                              |             |  |  |
| Assign        | Remove      | Select <sup>®</sup> Decelect<br>Adds a new Material inc | dex         |  |  |
| Select        | Desel.      | Assign                                                  | Ver         |  |  |
| AutoTe        | ×Space      | Set Smooth Set Solid                                    | Tex<br>Stic |  |  |

- Once the cornea section is selected in the "Links and Materials" panel of the editing buttons, click "New". The counter above it will change to "1 Mat 1" best read as material 1 of 1. Click "Assign" to assign the cornea faces to material 1.
- Hide the cornea faces (H-Key). We'll assign the rest from the outside in. If a face is already assigned to a material and it is assigned to another, it just switches

place. Therefore, it's easiest next to assign all the visible faces.

- Press A to select all and, as above, click "New" then click "Assign".
- Now for the iris and pupil. Hit A to deselect all.
- Switch to a front view and zoom in. Hit "B" twice to enable paint select and select the central faces plus one ring out. You can control the size of the selector by rotating your mouse wheel.
- Again, create a "New" material index and "Assign" the pupil faces to it.
- Finally, click A to deselect all and use paint select again to select the remaining faces on the iris. Assign them to a new material.
- Now we're ready to make the materials. Switch to object mode (Tab). Change to the object editing buttons and in the Draw panel, locate the "Transp" control. Set this on. This means as we go we'll be able to see through the cornea.

#### **Cornea Material**

We'll start with the simplest texture first. The cornea is basically just colourless and transparent. Note that

we're using Z-Transparency instead of Ray Trans. This is because some lighting conditions make the eye under the cornea difficult to see.

| Preview Links and Pipeline                                                                                                    | ▼ Material                                                                                                    | ▼ Ramps                                |
|----------------------------------------------------------------------------------------------------|----------------------------------------------------------------------------------------------------|----------------------------------------|
| Link to Object       Image: Maxwell bill     Maxwell bill       Image: Maxwell bill     Maxwell bill       Image: Maxwell bill     Maxwell bill       Image: Maxwell bill     Maxwell bill       Image: Maxwell bill     Maxwell bill       Image: Maxwell bill     Maxwell bill       Image: Maxwell bill     Maxwell bill | VCol Light VCol Paint TexFace Shadeless<br>No Mist Env                                                                               | Show Col Ramp Show Spec Ramp Colorband |
| Render Pipeline           Halo         ZTransp         Zoffs: 0.000>           Full Osa         Wire         Strands         ZInvert           Radio         OnlyCast         Traceable         Shadbuf                                                                                                    | Col         R 1.000           Spe         G 1.000           Mir         B 1.000           RGB         HSV           A0.100         I |                                        |
| V Shaders                                                                                                    | V Mirror Transp                                                                                                    | ▼ Texture                              |
| Lambert   Ref 0.800 Tangent V                                                                                                    | Ray Mirror                                                                                                    | * *                                    |
| CookTorr = Spec 1.674 TraShado                                                                                                    | RayMir 0.40         Depth: 3           Fresnel 0.00         Fac 1.25           Filt: 0.000         Ray Transp                        | Add New                                |

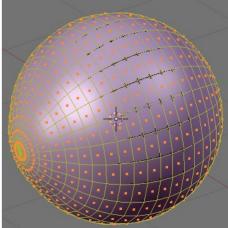

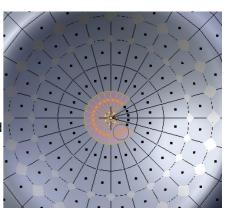

#### White Material

The white of the eye's a little trickier. The material here includes some red veins that can be seen at the side of the eye, but not from the front. This can be done with two textures, but there's a cheat we can use.

First, the veins:

Switch to Material Index 2 (In the Links and Materials panel, click the right arrow so it reads "4 Mat 2" or Material 2 of 4).

Click the cross next to the material name and add a new material.

Go to the texture buttons:

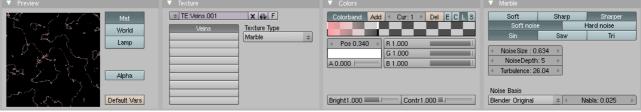

Using a marble texture, copy these settings. The two colour band items are shown here separately. This makes a nice marble texture that will evenly cover the eyeball. So how to hide it from the front of the ball? Another colour band trick, but this time in the material itself.

Here they are in all their glory. The colour band items are both white with one alpha 0.0 and one alpha 1.0. As you can see they are very close together to give a fairly clear line that the veins will stop at. The input setting for the band is set to

"Normal" this means the left hand side of the band refers to faces that are parallel to the camera view and the right is faces that are facing directly towards the camera.

I've also added a bit of mirroring so that we get a little scenery reflected!

There's also some colour band fun to be had with the pupil material.

| Preview Links and Pipeline                                                                                                    | V Material                                                                                                    | <ul> <li>Hamps</li> </ul>                                                                                                    |
|----------------------------------------------------------------------------------------------------|----------------------------------------------------------------------------------------------------|----------------------------------------------------------------------------------------------------|
| Link to Object   Link to Object   MA:eyeball_white   K                                                                                                    | VCol Light VCol Paint TexFace Shadeless<br>No Mist Env                                                                                                    | Show Col Ramp         Show Spec Ramp           Colorband         Add         Cur: 1         Del         E         C         L         S            Pos 0.690         R         1.000         I         I |
| Full Osa Wire Strands Zinvert<br>Radio OnlyCast Traceable Shadbur                                                                                                    | Mir         B 1.000           RGB         HSV         DYN         A 1.000         I                                                                                                    | Input Method Factor<br>Normal © Mix © 1.000                                                                                                    |
| ▼ Shaders                                                                                                    |                                                                                                    | Texture Map Input Map To                                                                                                    |
| Lambert              Ref 0.800          Tangent V            CookTorr         Spec 0.500               FraShado            Hard:50               Only Shad               Shadow            GR:           Tralu 0.00          Sbias 0.00              Amb 0.500                 Emit 0.000 | Ray Mirror           Ray Mir 0.09         • Depth: 2 •           Fresnel 0.00         Pac 1.25           • Filt: 0.000         Ray Transp           IOR 1.00         • Depth: 2 •           Imit 100.00         Falloff 1.001           Freenel 0.00         Fac 1.25           SpecTra 1.0         • Depth: 2 • | Veins<br>TE:Veins.001<br>© Clear 1 @                                                                                                    |
|                                                                                                    | 🗶 Man To                                                                                                    | 🖉 🖉 Man Japant                                                                                                    |

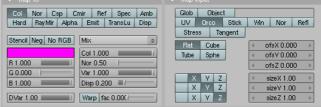

Color

A 1.000

d Add

Pos 0.000 R 1.000

Cur: 0

G 0.617

B 0.629

Bright1.000 Contr1.000

Del E C

### **Pupil Material**

I wanted a nice black texture, but I also wanted to get a red-eye effect if a light is shone directly at it from behind the camera. Why? I guess just because I can, and now so can you!

As before move to the next material index and create a new material.

There's no textures in this one. It's basically black and a little reflective with a nice hard specular.

Have a good look at the colour band settings though!

Position 1 is black with an alpha of 0 and positioned at 0.97. Trust me on this setting, it took a while to get it right!

The second is all the way

across at position 1 and is fully red (with no blue or green) and alpha 1. We want the red-eye to respond to light not angle like the white of the eye, so set the colour band input to "Shader".

Amb 0.500 🔳

Now the bit you've all been waiting for - the iris!

Shader

≑ Mix

\$ 1.000

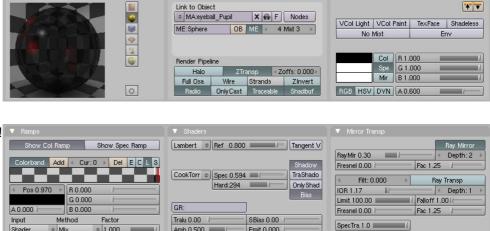

Emit 0.000

### Iris UV Map

Save your work and grab a cup of coffee for this part. It's a little involved.

We need the texture to stay glued to the mesh irrespective of the shape of the mesh. This gives the effect of the muscles in the iris expanding and contracting. In a nutshell, we're going to UV map a procedural texture to a single part of the mesh.

OK, here we go. Switch to a material editing window. You'll need to be able to see both a 3D window and an image window. It wouldn't hurt to see a buttons panel as well. My material screen kind of looks like this.

Make sure the window is displaying a front view (Keypad-1) this will be important when we unwrap the bit we're going to use.

Change the 3D window to mesh editing / face select and use the brush select (B-Key twice) to select the iris faces.

Now change to UV Face Select mode. The faces should remain selected.

With the cursor in the 3D window, press "U-Key" for unwrap and select "Project from View". The image window should now contain a nice even circle of dots. Put the cursor in the image window and press "A" to select all the points. Scale and move them until they fit nicely in the outer square of the image grid. Now select each ring in turn using brush select, starting from the innermost, and scale them until they cover from the centre to the outside of the image grid as shown.

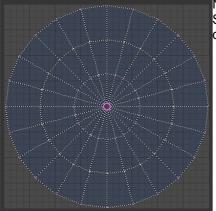

Now we've got a map, lets get a texture. Switch back to a modelling screen and change to object mode for the next part.

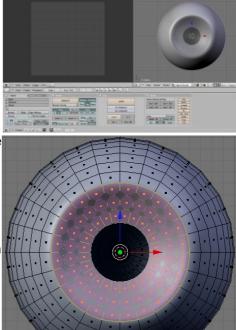

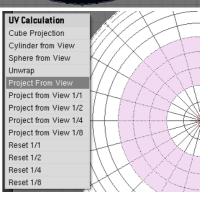

#### Iris Material

Firstly, a texture to control the colour blend across the iris. Generally it starts on the outer edge dark and gets lighter as it moves to the centre. Sound like a job for the blend texture.

The texture itself is fairly straight forward, but again, the colour band is where the magic happens.

I've pictured all three stops in the colour band. Note the alpha values. This blend texture is meant to tint the iris texture so it's

lighter in the centre and darker in the outside.

Now for that iris texture:

| V Preview    |                             |                                         |                               |
|--------------|-----------------------------|-----------------------------------------|-------------------------------|
| No. Mat      | TE:IrisLines.001 X G F      | Multifractal 0                          | Colorband Add Cur: 0 Del ECLS |
| World        | eyeballIrisBle Texture Type | H: 0.377                                |                               |
| Lamp         | IrisLines Musgrave ¢        | Octs: 8.000                             | ✓ Pos 0.000 → R 0.000         |
|              |                             |                                         | G 0.000                       |
|              |                             | < iScale: 0.800 🔸 < Noise Size: 0.020 🔸 | A 0.000     B 0.000           |
| Alpha        |                             | Noise Basis                             |                               |
| Default Vars |                             | Blender Original 🗢 < Nabla: 0.025 🔸     |                               |
| Default Vars |                             |                                         | Bright1.000 Contr1.000        |

I stumbled over this texture almost by accident when I was working on a different project. Copy the settings as they appear here.

| ▼ Preview |   | Links and Pipeline                                                                                                    | Material Ramps                                                                                            | Shaders Mirror Transp                                                              |
|-----------|---|----------------------------------------------------------------------------------------------------|----------------------------------------------------------------------------------------------------|------------------------------------------------------------------------------------|
|           |   | Link to Object   MA:eyebal_tris  ME:Sphere  OB  ME  4 Mat 4                                                                                                    | VCol Light VCol Paint TexFace Shadeless<br>No Mist Env                                                    | Lambert  Perf 0.800 Tangent V Tangent V CookTorr Spec 1.341 Hard:330 DrivShad Bias |
|           | 0 | Halo         ZTransp         4 Zoffs: 0.000           Full Osa         Wire         Strands         Zinvert           Radio         OnlyCast         Traceable         Shadbuf | Spe         G 0.035           Mir         B 1.000           RGB         HSV           DVN         A 1.000 | GR:<br>Tralu 0.00 SBias 0.00 Amb 0.500 Emit 0.072 Amb 0.500                        |

Note: the colour band points are black with alpha 0 and white with alpha 1. This allows the material colour to come through the texture, so we can set the main eye colour in the material buttons.

The main colour is blue which sets the colour of the iris. The centre colour comes from the texture settings:

The blend texture is applied to the UV map input. The green colour is used as a lighten mix

\* \* Col Nor Csp Cmir Ref Spec Amb Glob Object balliri UV Orco Stick Win Nor Refl Stress Tangent IrisLines Hard RayMir Alpha. Emit TransLu Disp TE:eyeballIrisBlend.001 # ٢ Clear 1 lo RGB Lighten ofsX 0.000 Flat Cube Col 1.000 Tube Sphe ofsY 0.000 R 0.000 Nor 0.50 ofsZ 0.000 G 1.000 Var 1.000 sizeX 1.10 ΥZ B 0.000 Disp 0.200 X Y Z X Y Z sizeV 1.10 DVar 1.00 Warp fac 0.0001 sizeZ 1.00

to tint the iris near the centre. Using the Stencil option allows the other texture to show through.

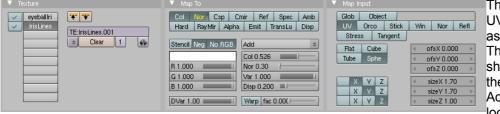

The iris texture is applied to UV again and some normal as well as colour is applied. This makes some small shadows in the iris when the light is from the side. Add some lights and have a look at your eyeball so far.

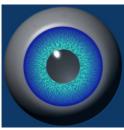

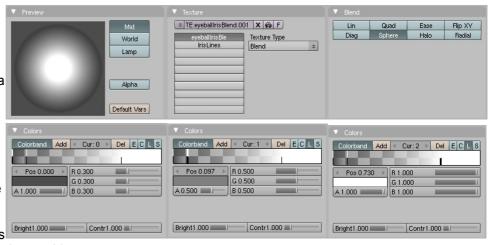

|                |            |                |          |            |              | materio    | 22      | nompo       |          |
|----------------|------------|----------------|----------|------------|--------------|------------|---------|-------------|----------|
|                |            | Link to Object |          | XGF        | Nodes        |            |         |             | **       |
| 1100           | <u></u>    |                | -        | 1 1 2 2 1  |              | VCol Light | VCol Pa | int TexFace | Shadeles |
| 6              | <b>W</b>   | ME:Sphere      | OB       | ME < 4     | Mat 4 🛛 🕨    | No         | Mist    | 1           | inv      |
| <u> (1997)</u> | <u>~</u>   |                |          |            |              |            |         |             |          |
|                | 2          |                |          |            |              |            | Col     | 3 0.000 F   |          |
|                | <b>W</b>   | Render Pipelin |          |            |              |            |         | G 0.035     |          |
|                |            | Halo           | ZTra     | ansp 🛛 🖛 Z | offs: 0.000  | -          |         |             |          |
|                |            | Full Osa       | Wire     | Strands    | ZInvert      |            | Mir     | 81.000      |          |
|                | 0          | Radio          | OnlyCast | Traceable  | Shadbuf      | RGB HSV    | DVN /   | A 1.000 📕   |          |
|                |            |                |          |            |              |            |         |             |          |
| lour be        | and nainte | aro bla        | ok wi    | th alak    | $n \cap n n$ | 1 white 1  | with .  | alaba 1     | Thia     |

## **Pupil Dilation**

We're going to use shape keys to create the pupil effects.

We're going to create a normal eye and a cat's eye. Fortunately, the fully dilated eye is the same in both cases so that's going to be our shape key basis.

Go to the edit buttons and select the Shape Key panel.

Make sure "Relative" is selected and click "Add Shape Key" to create the base shape.

Switch to edit mode, point selection. Select just the first loop in of the iris. To select an edge loop in point mode, place the cursor on a line between two points that's on the loop and Alt-Right Click. Shift + Alt-RClick will add the selected loop to what's already selected.

Now scale this to just inside the width of the loop that the iris shares with the white..

Now do the same with each of the other two loops. This should produce a nice dilated pupil.

Hint: If you scale the inner loop out, but the edge of the colour doesn't follow it exactly, drop it and hit Shift-E, then move the pointer to the right. This causes the sub-surfaced mesh to closer follow the selected edge.

Now to create the normal (human) pupil shape. Switch to object mode (Tab) and add a new shape key. Name it "Normal Pupil Contract"

Now grab the edge loop between the pupil and the iris. Scale is down so it's just a little bigger than the loop in the pupil. Select all the points in the pupil as well now and scale them all very small.

Now select the next loop out and scale it down, followed by the final edge loop. It should look like this.

Now switch back to object mode and try the shape key slider out. Pretty neat huh?

Let's make a cat's eye now. Switch shape keys back to "Basis" and add a new shape key called "Cat Pupil".

Use the same method as before to scale the edge loops. As you scale, restrict your scaling to the X axis (That is "S" then "X"). You should end up with a shape key like this:

That's pretty much it. Try some other things like rotating iris edge loops in the shape keys for spiral eyes, or weird shapes for the contracted pupil.

Don't forget to save - and enjoy!

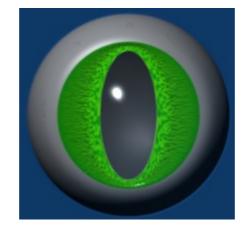

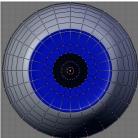

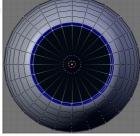

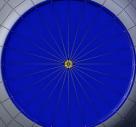

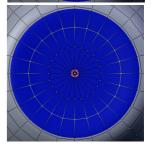

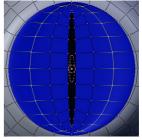